## 新生醫護管理專科 網路選課步驟

1. 進入學校網頁,在左側登入新生e日遊(紅色框圈選處)

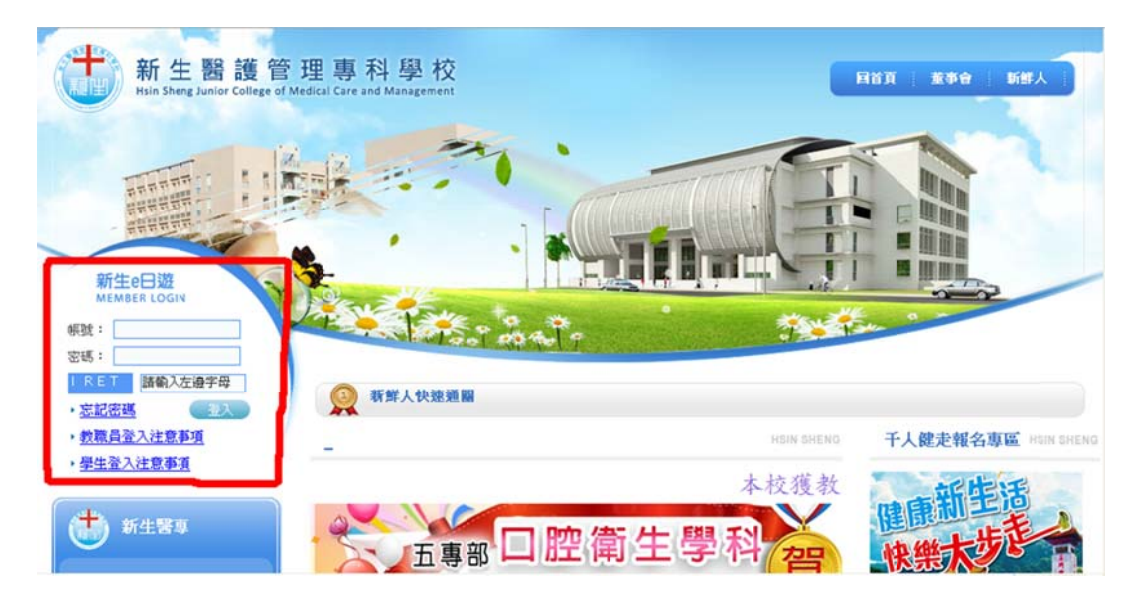

2. 通過帳號密碼驗證後,於應用系統內點選「專科系統」(紅色框選

處)。

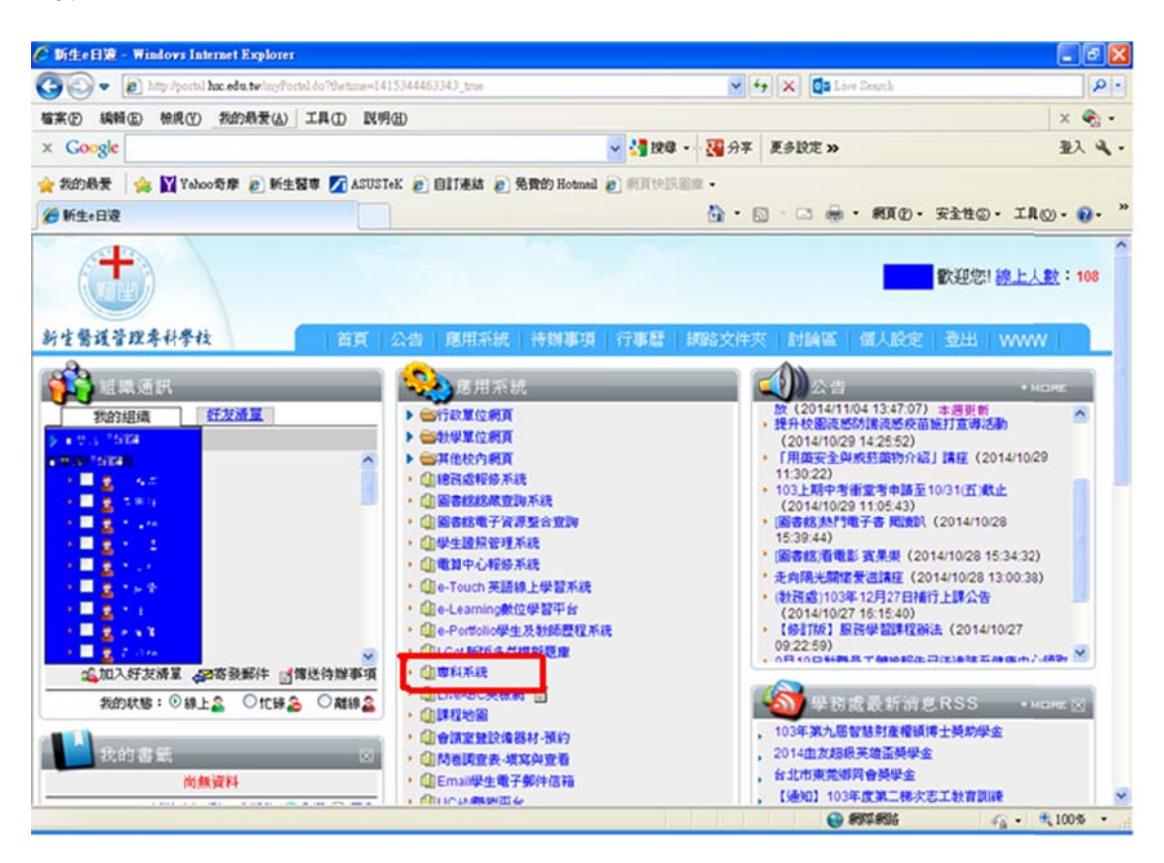

3. 進入專科系統後,請點選畫面上方的教務系統(紅色框選處)。

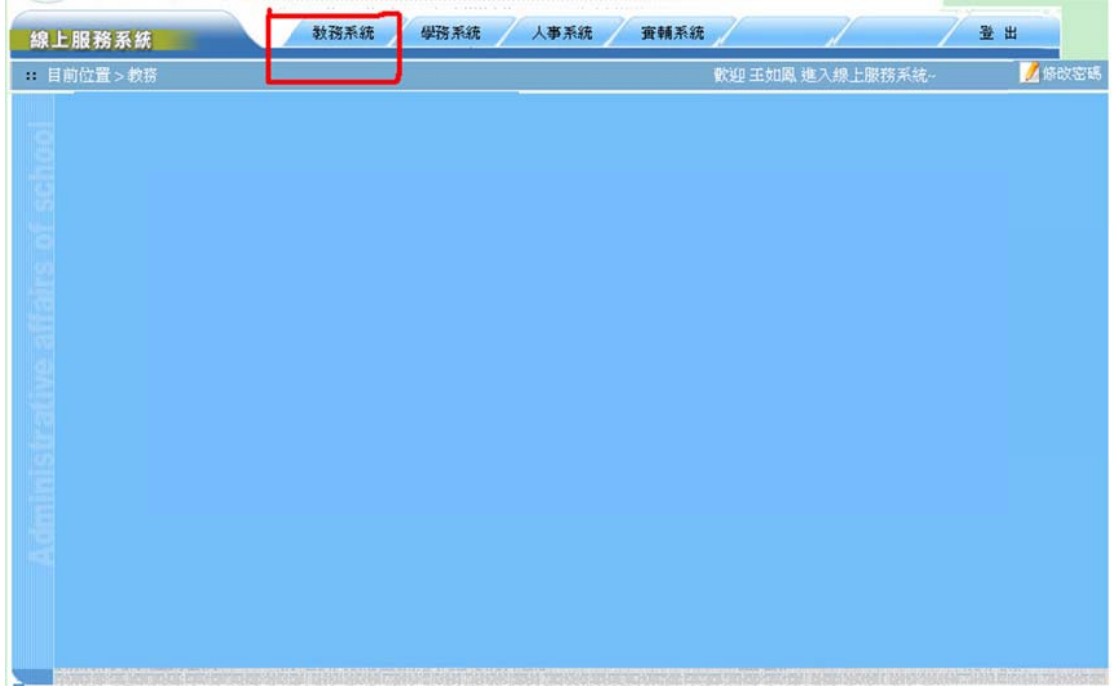

4. 接著點選加退選(紅色框選處)。

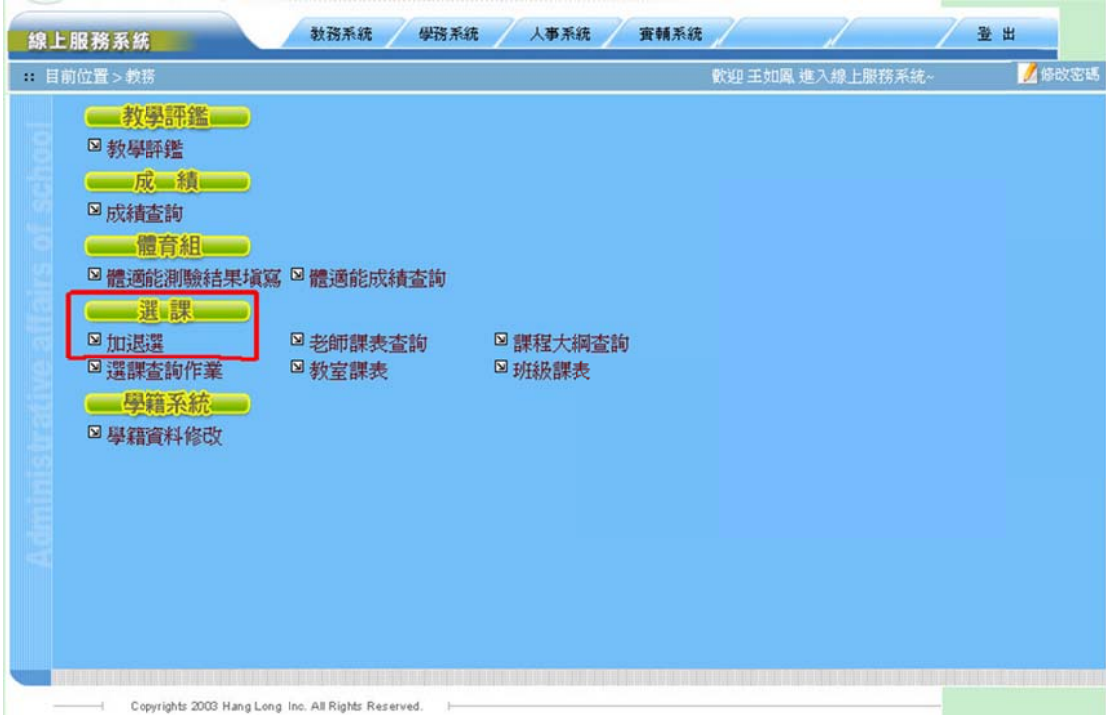

5. 出現一個空白的課表畫面,請點選右上角的「查詢可選科目」(紅

色框選處 處)。

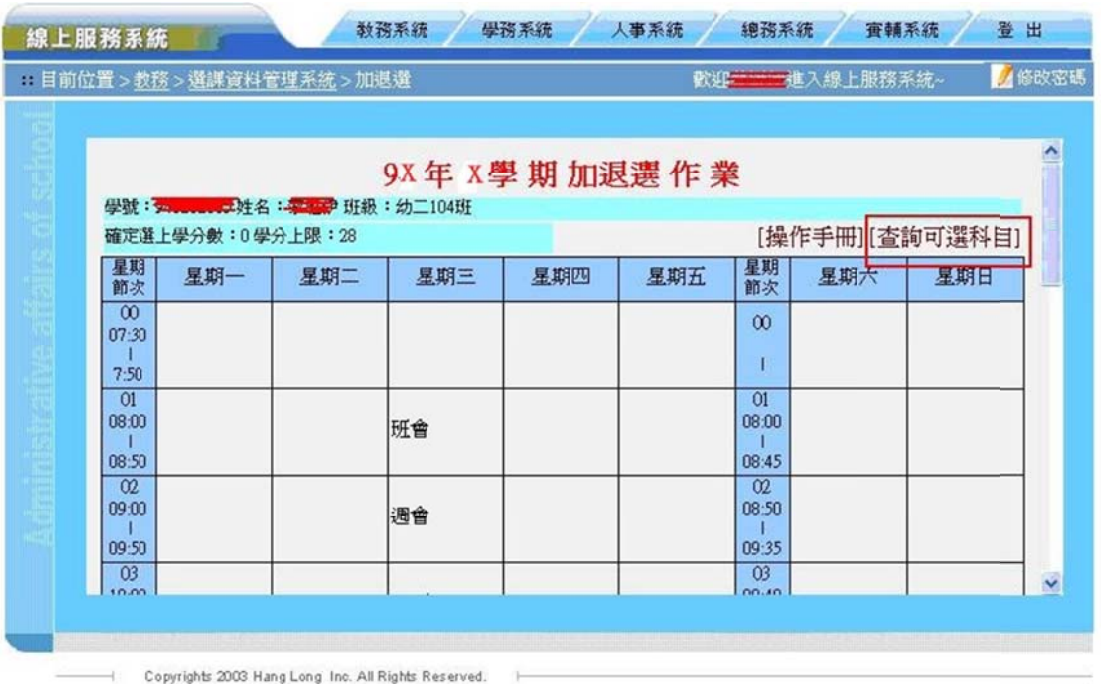

6. 點選「依班級查詢」旁邊的小按鈕(倒三角形)(紅色框選),系統 會帶出你將選擇的開課班級(可能會有一班以上,例如學生歸屬幼二 103 班可選開課班幼二日04 班,若如此就有二 個開課班級的課可供選擇),然後請按下右邊的「查詢」按鈕(紅色 框選),系統會帶出可以選擇的課程名稱及節次。

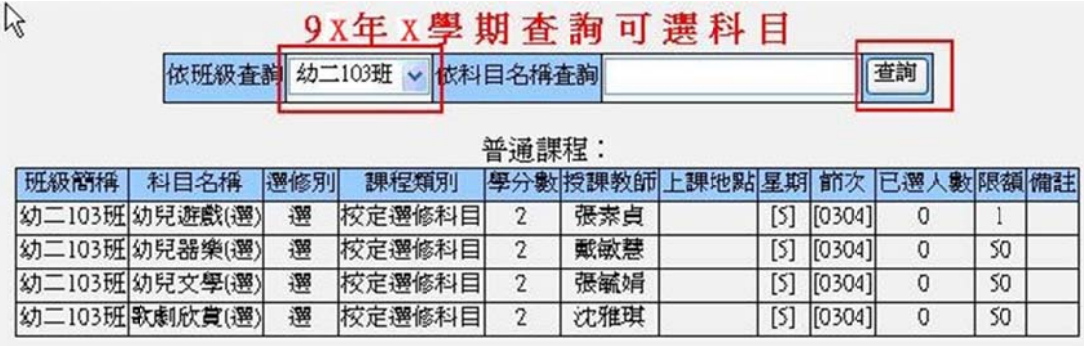

7. 記下課程的節次時間後,將此視窗關閉回到空白課表視窗,移動 滑鼠指標到該節次的位置,本圖以星期五第三節為例,此時該節次 會出現黃色的底色,按下滑鼠的左鍵就可以帶出所有可以在此時間 選修的課程,也可不必查詢直接在空白課表上移至空白節次看有無 出現黃色底色,然後進入選課。

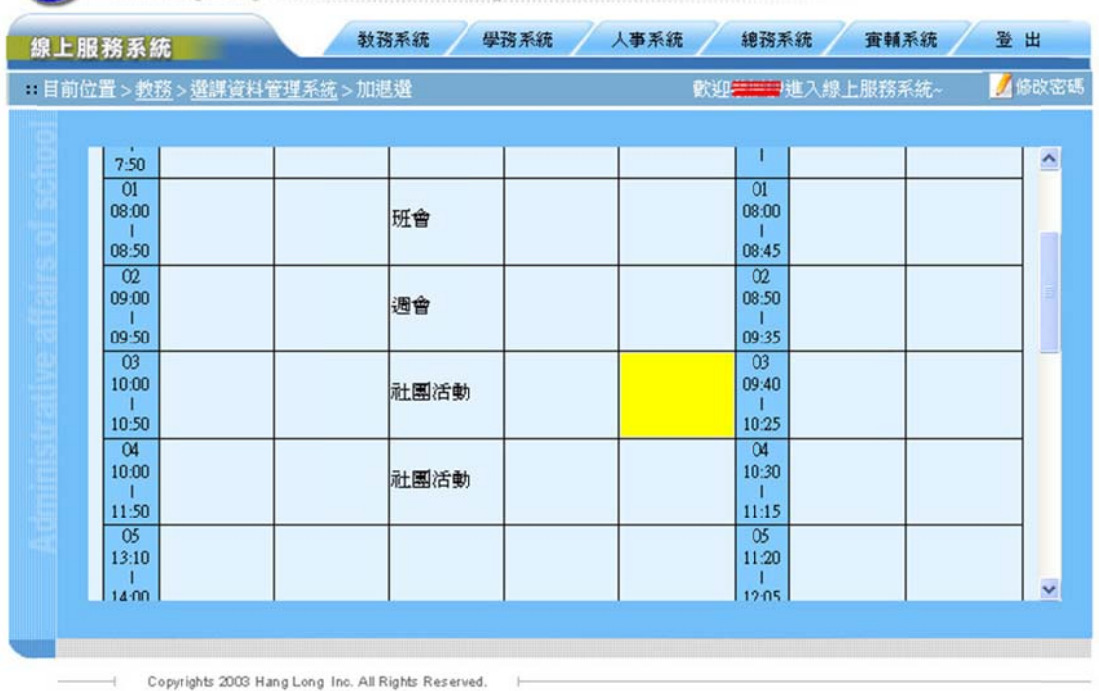

8. 進入畫面後,點選「依班級查詢」,然後按下「查詢」按鈕,接 著點選科目名稱。

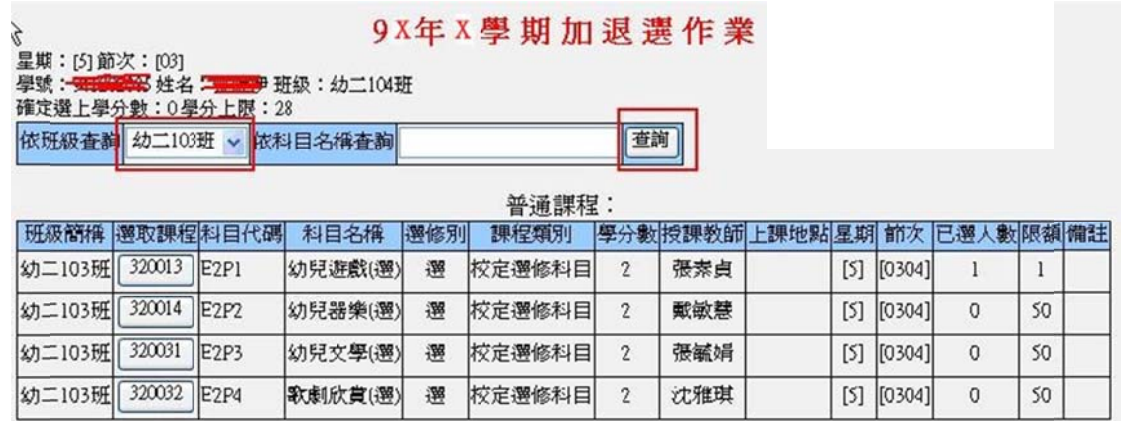

9. 系統會帶出所有可選課程,按下欲選修課程按鈕(紅色框選處)就 可以 以選擇課 課程。

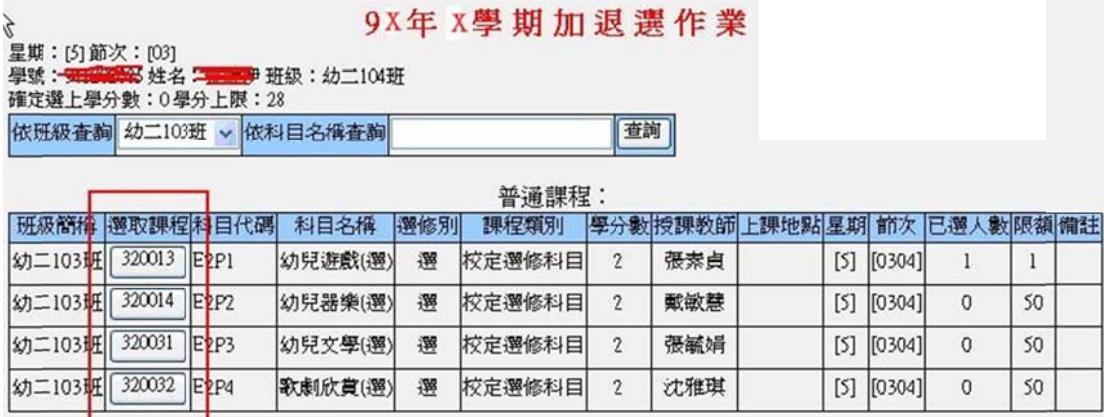

10. 看到新增成功的畫面,代表你已經成功的選到這門課了。

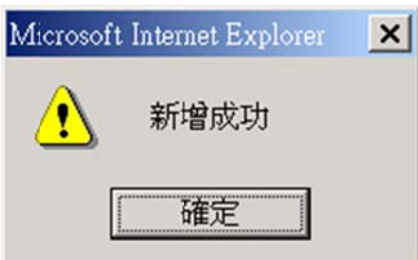

 $\mathbf{v}$ 

11. 如想要退選某課程,回到課表上,看到課表上會有課程名稱及授 課老師的名字,就可以按「刪除」這兩個字,將這門課退掉。

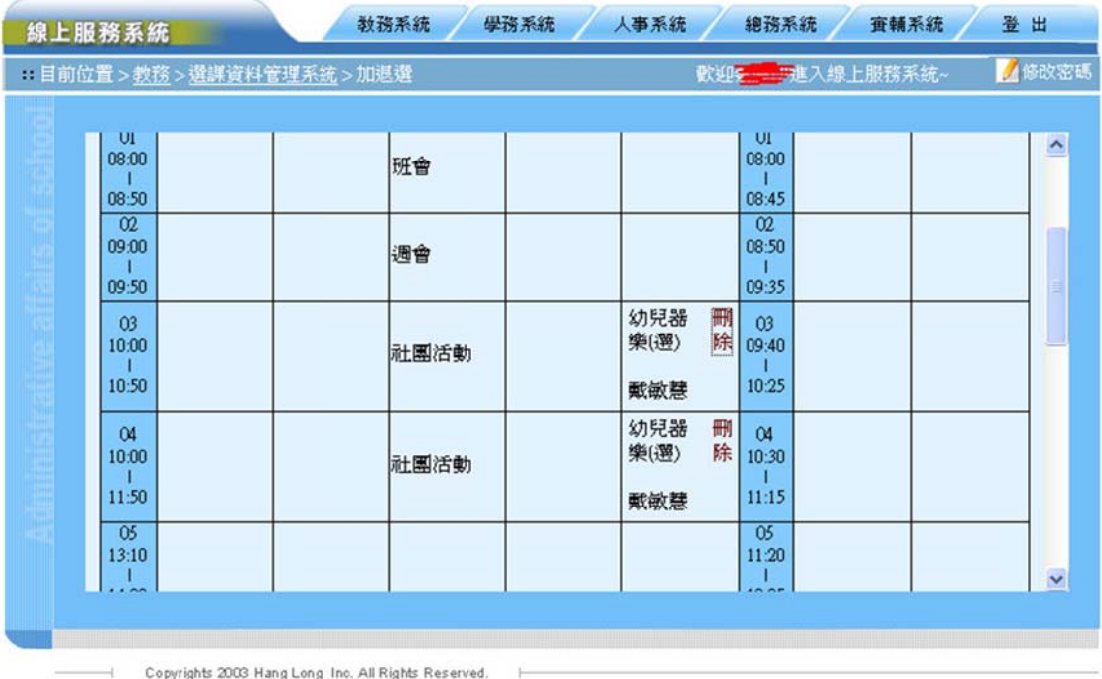

12. 按下確定後就可以將這門課退掉。

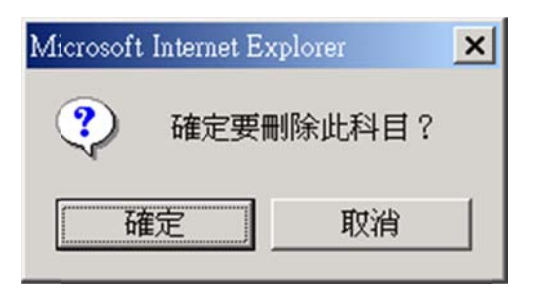